## **Accessing iPad APP Purchase History Through iTunes**

Please follow these instructions should you find that some APP purchase receipts are not being delivered to the First Class iPad accounts.

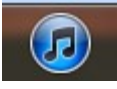

1) Launch iTunes from an SSDZ laptop or home computer. Wolf Creek managed work station copies of iTunes are not to be signed into with these accounts. 2) **CLICK** on the Store tab and then **Sign In…**

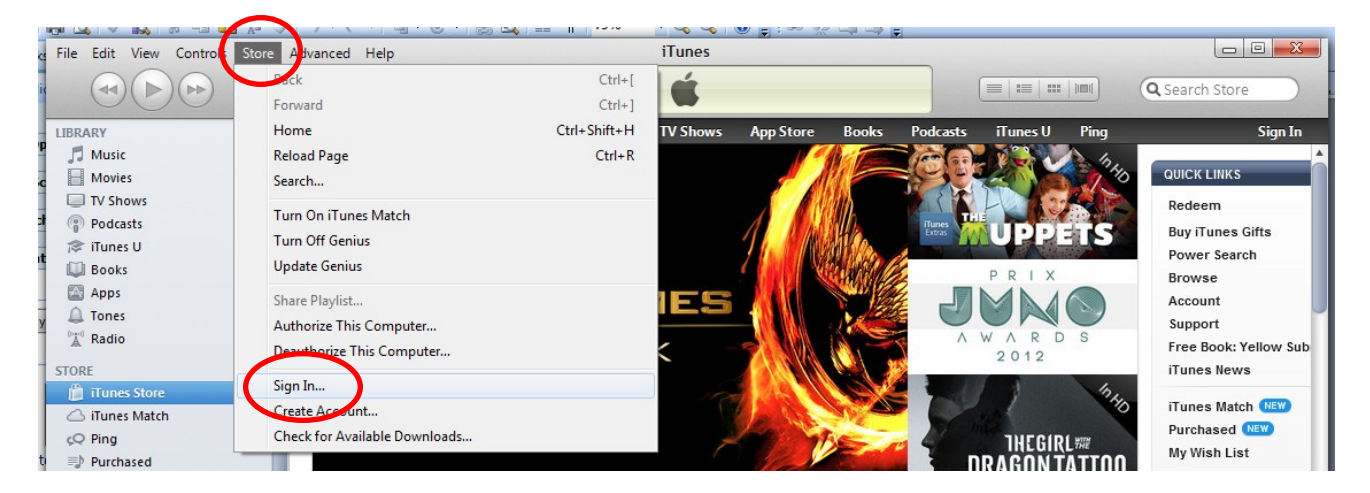

3) Sign in with the appropriate account ID and password. For the password, the letter 'A' must be capitalized to sign in to the iTunes accounts. This is not the case for the First Class accounts with the same credentials.

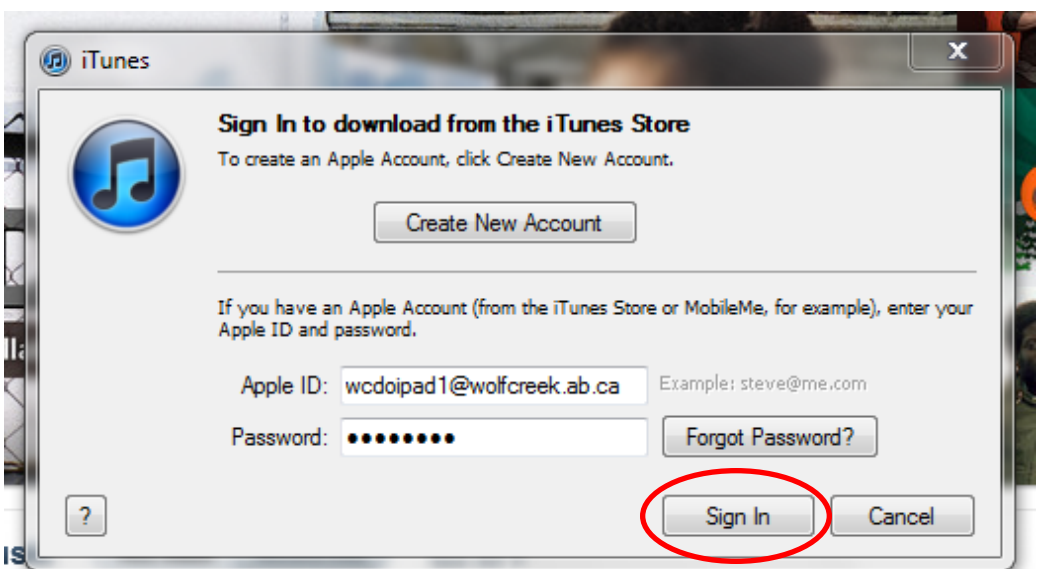

4) Once signed in, you will see your account name and gift card balance in the top right hand corner.

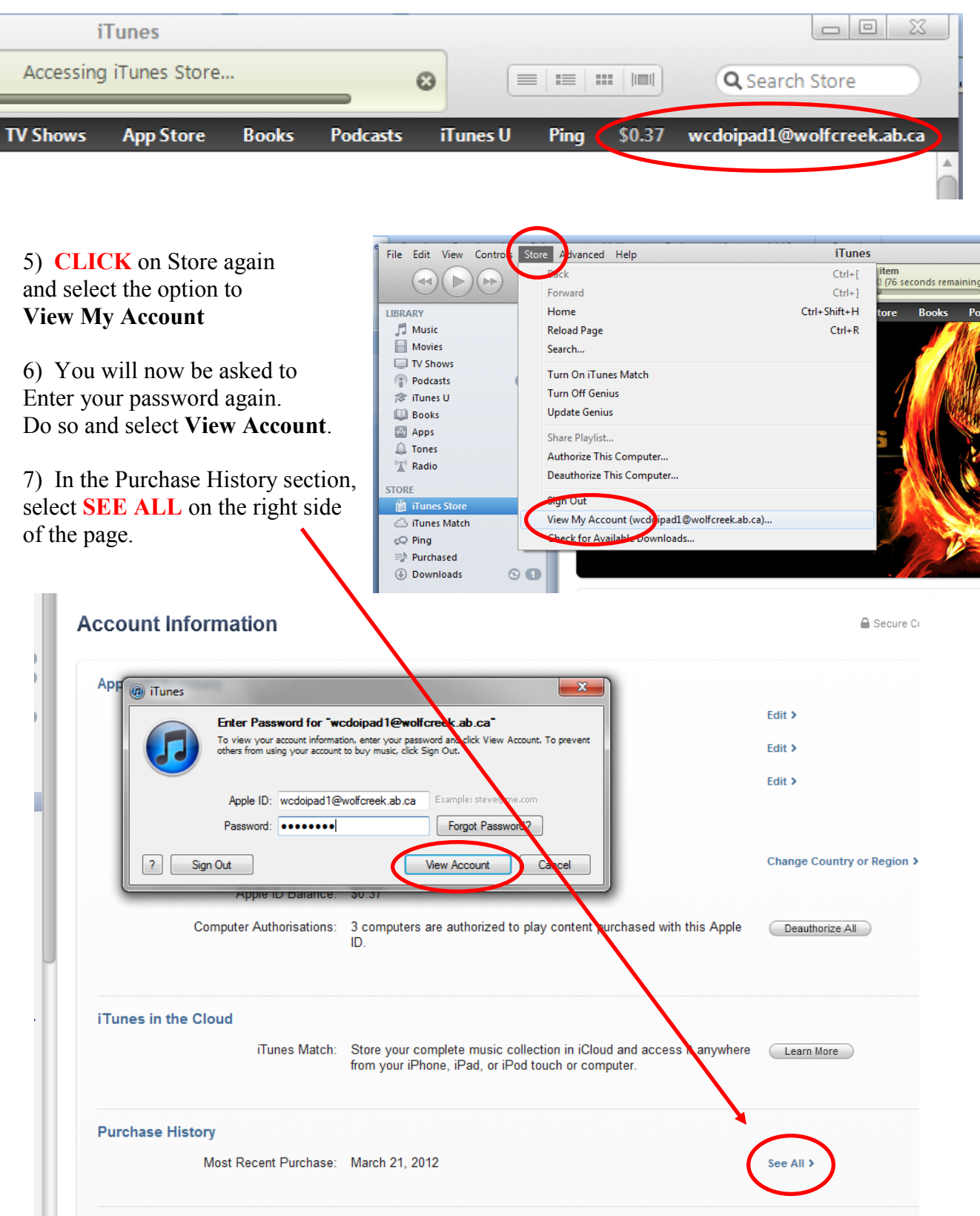

8) You will now see your purchase history broken down by the **Latest Purchases** and by the **Previous Purchases.**

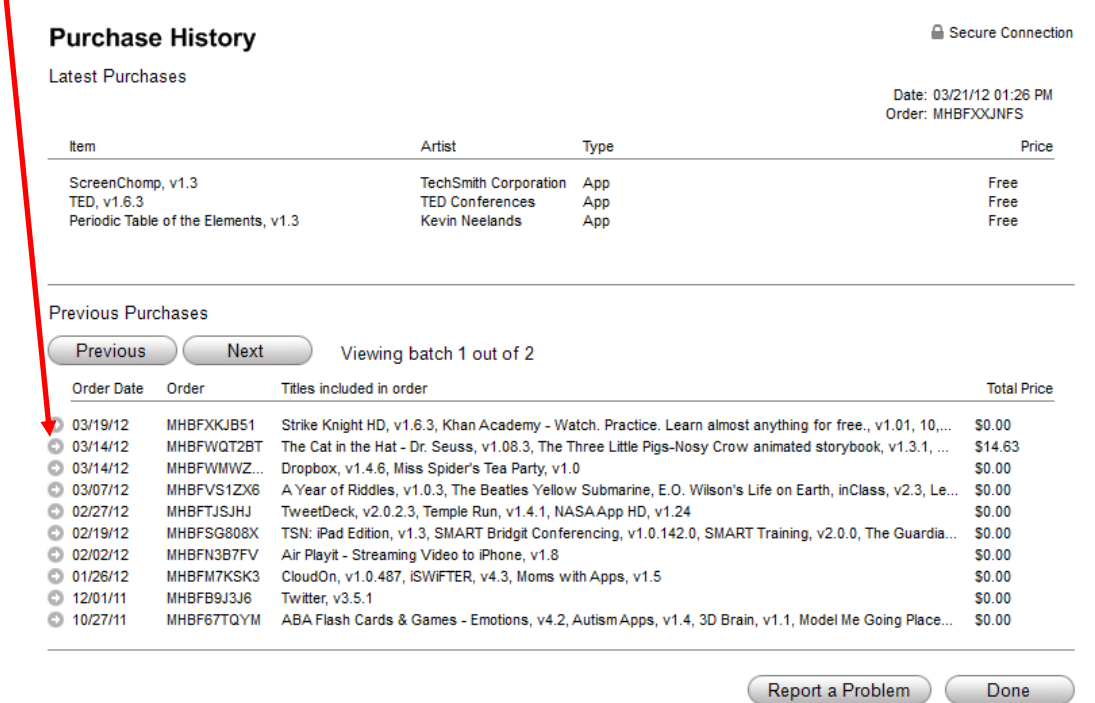

9) **CLICK** on the arrow beside any one purchase date and you will see a more detailed invoice.

10) There is no option in iTunes to print this page off but a screenshot can be taken using the **Snipping Tool** and then pasted into a **WORD** document for printing.

11) Launch the Snipping Tool application, **DRAW** a box around the desired area. **Right Click**  to **copy** and then **paste** the image into a **WORD** document and print it off for your records.

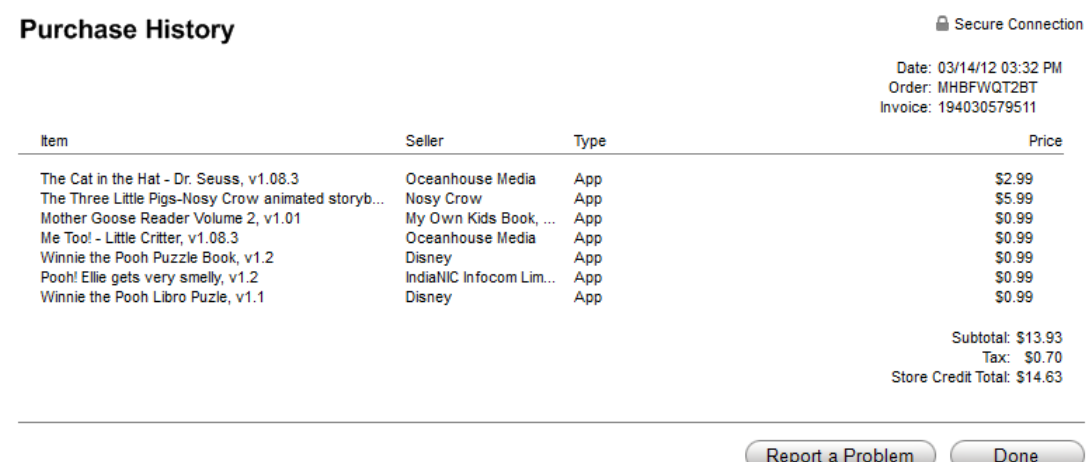